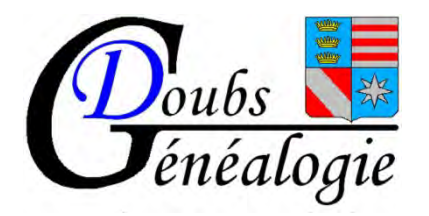

## **Aide à la Recherche d'acte notarié dans la série Q (hypothèques)**

**sur le site des archives du Doubs**

**Mise à jour août 2023**

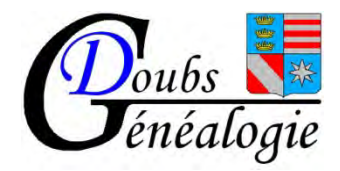

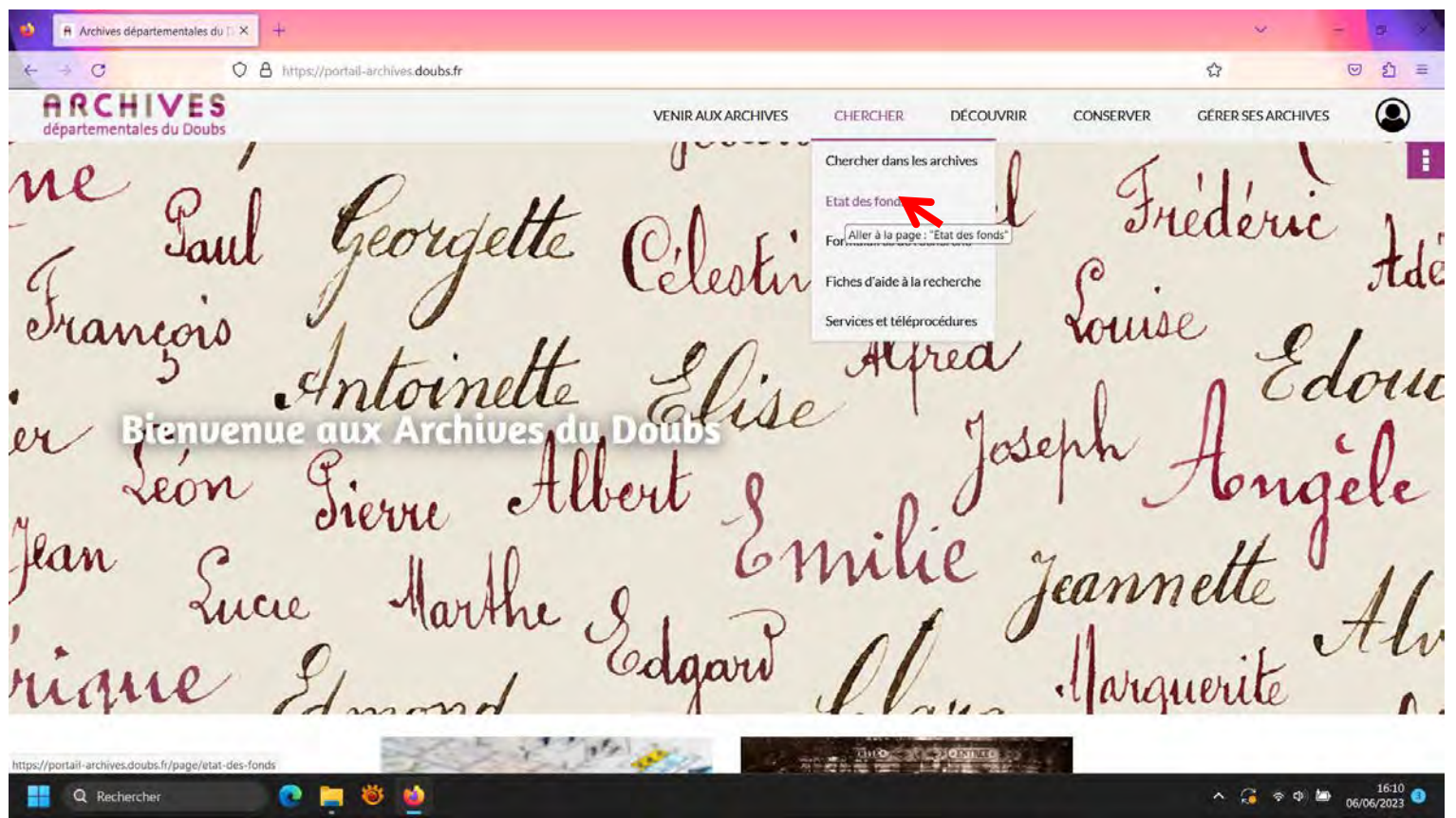

Se connecter sur le site des Archives départementales Attention : Ssur tablette ou portable réduisez l'écran pour que tout apparaisse (CTRL +molette)

Dans la rubrique Chercher allez sur Etat des fonds

La flèche rouge vous indique où cliquer

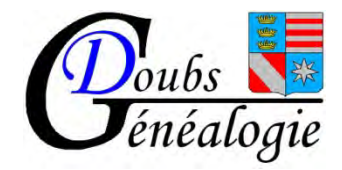

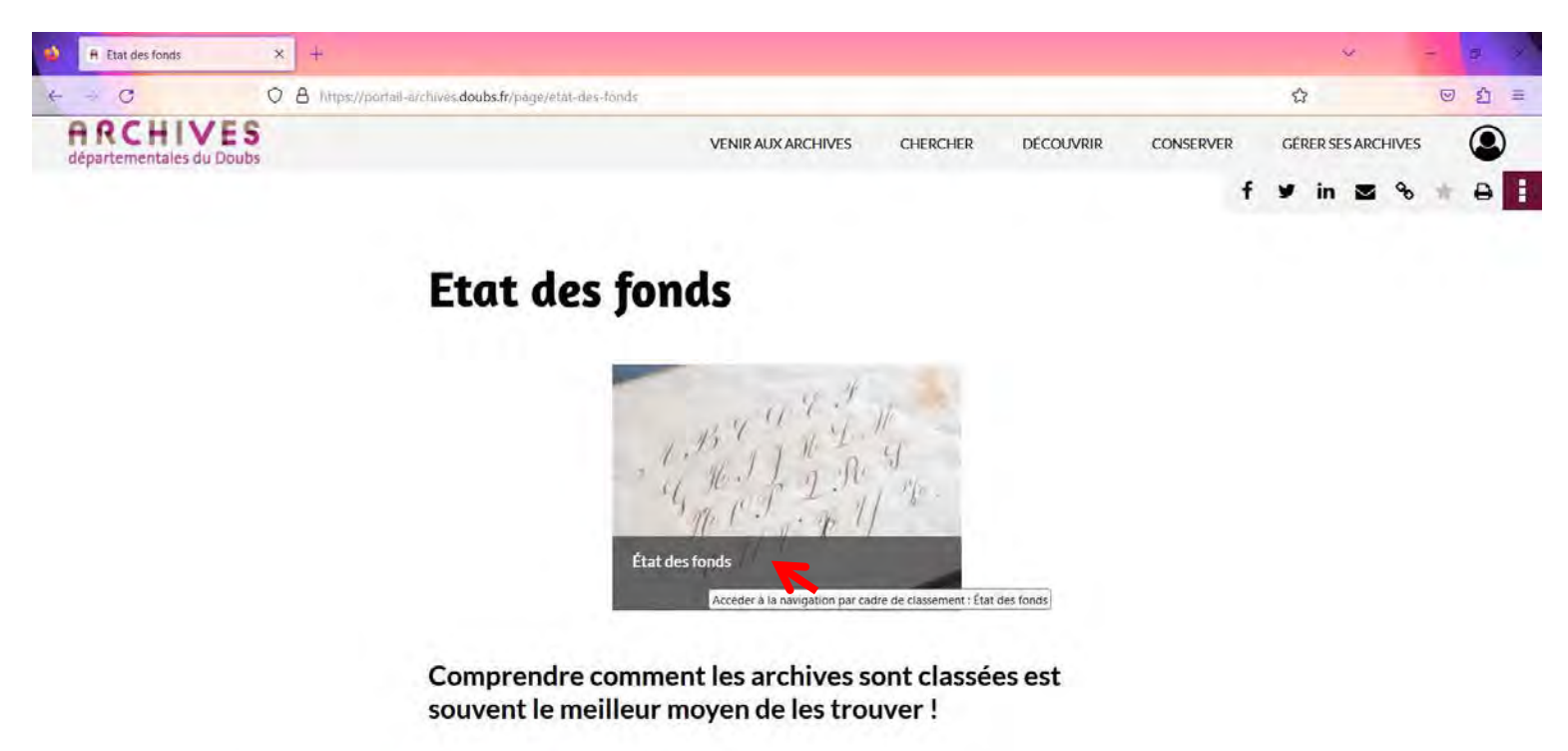

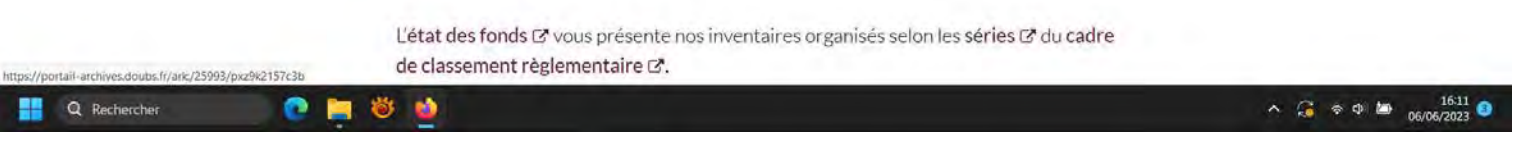

Clic sur Etat des fonds

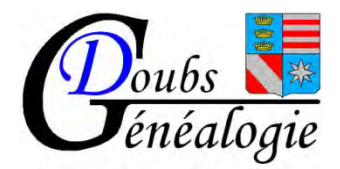

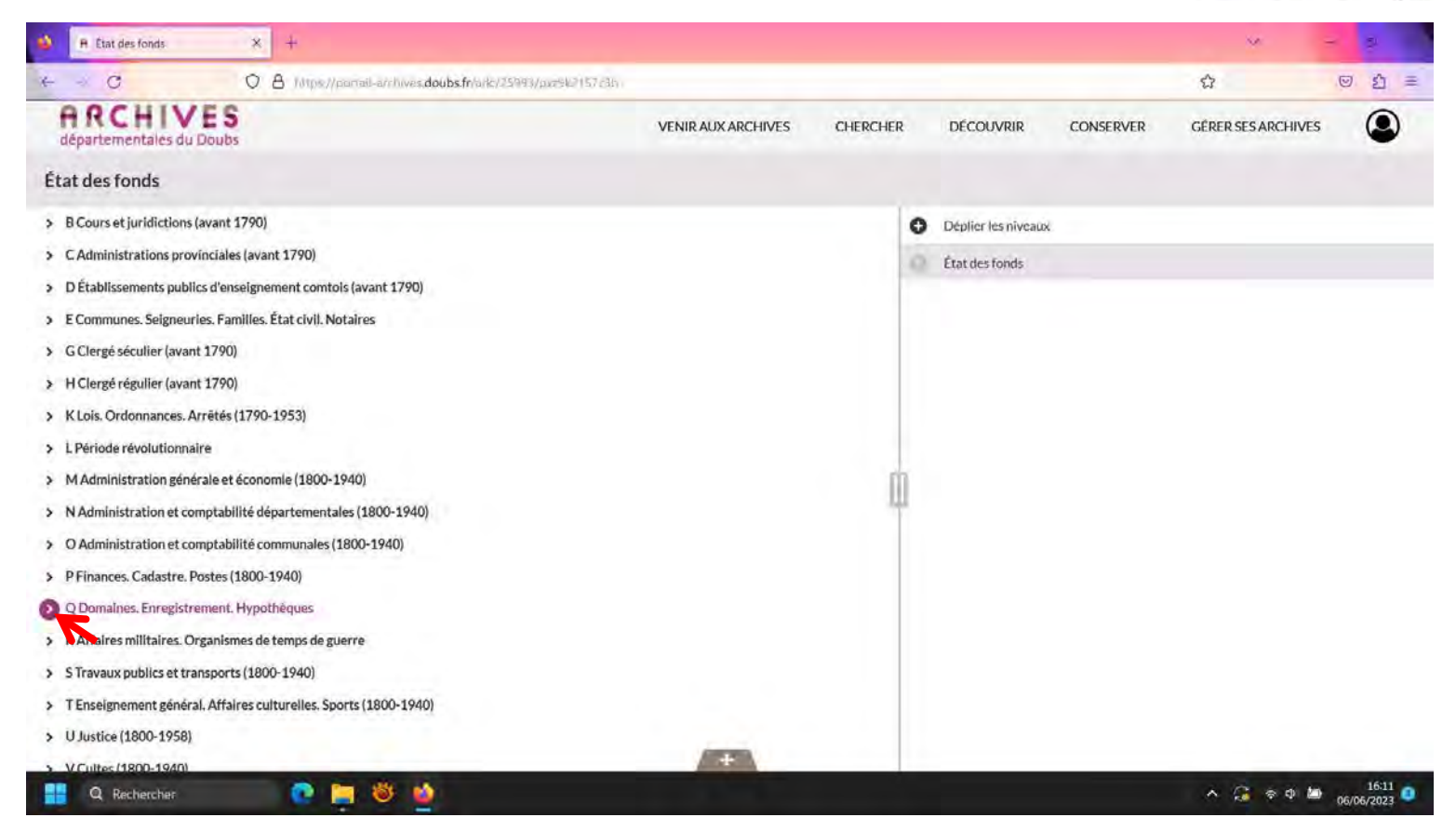

Clic sur le signe > > à gauche de Q domaines enregistrement Hypothèques

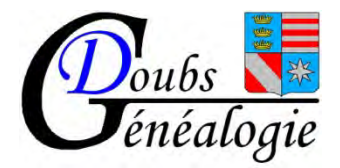

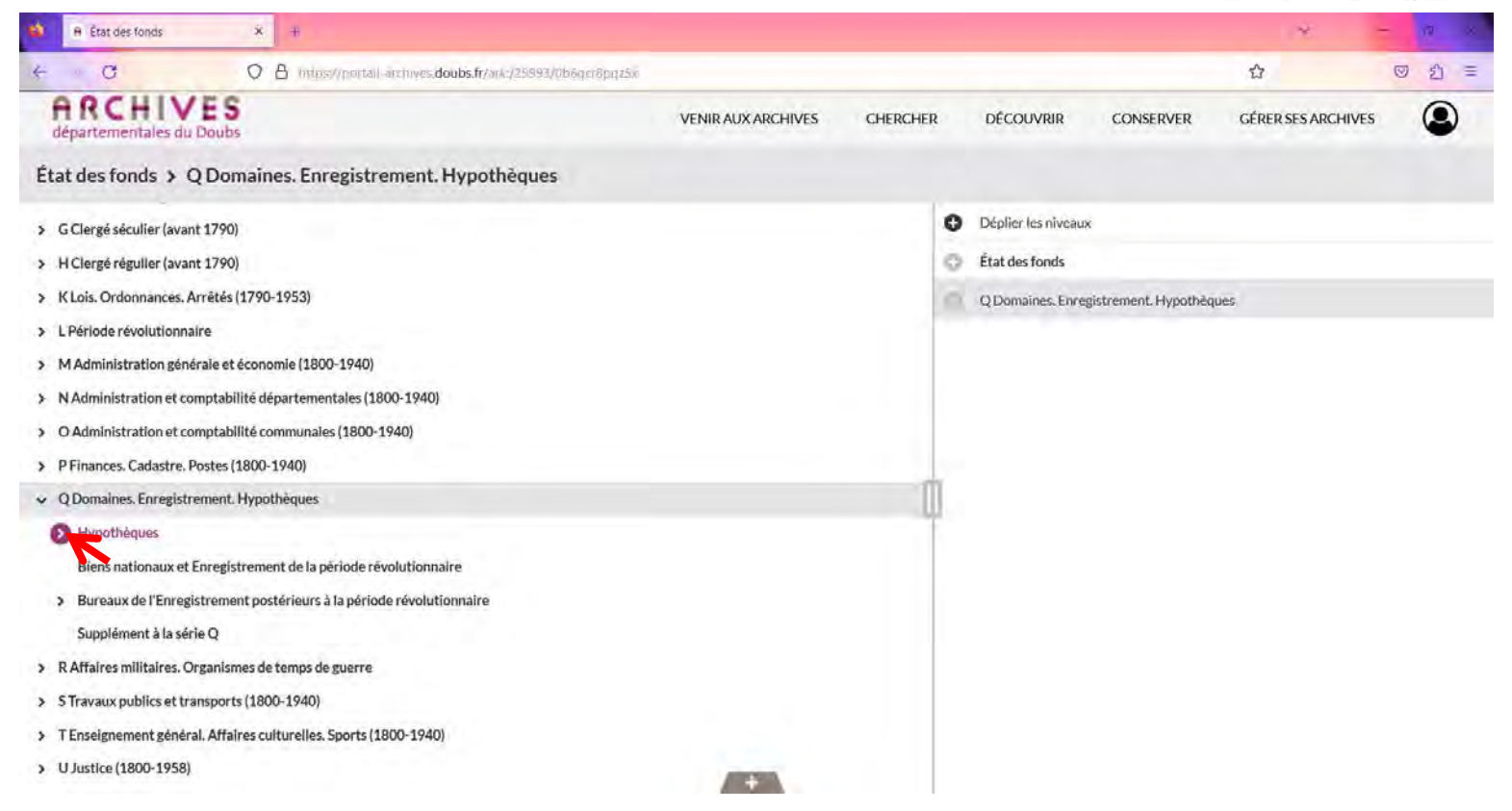

Clic sur le signe > à gauche d'Hypothèque

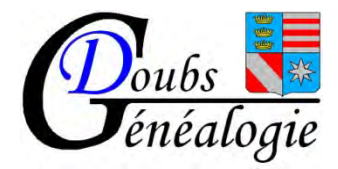

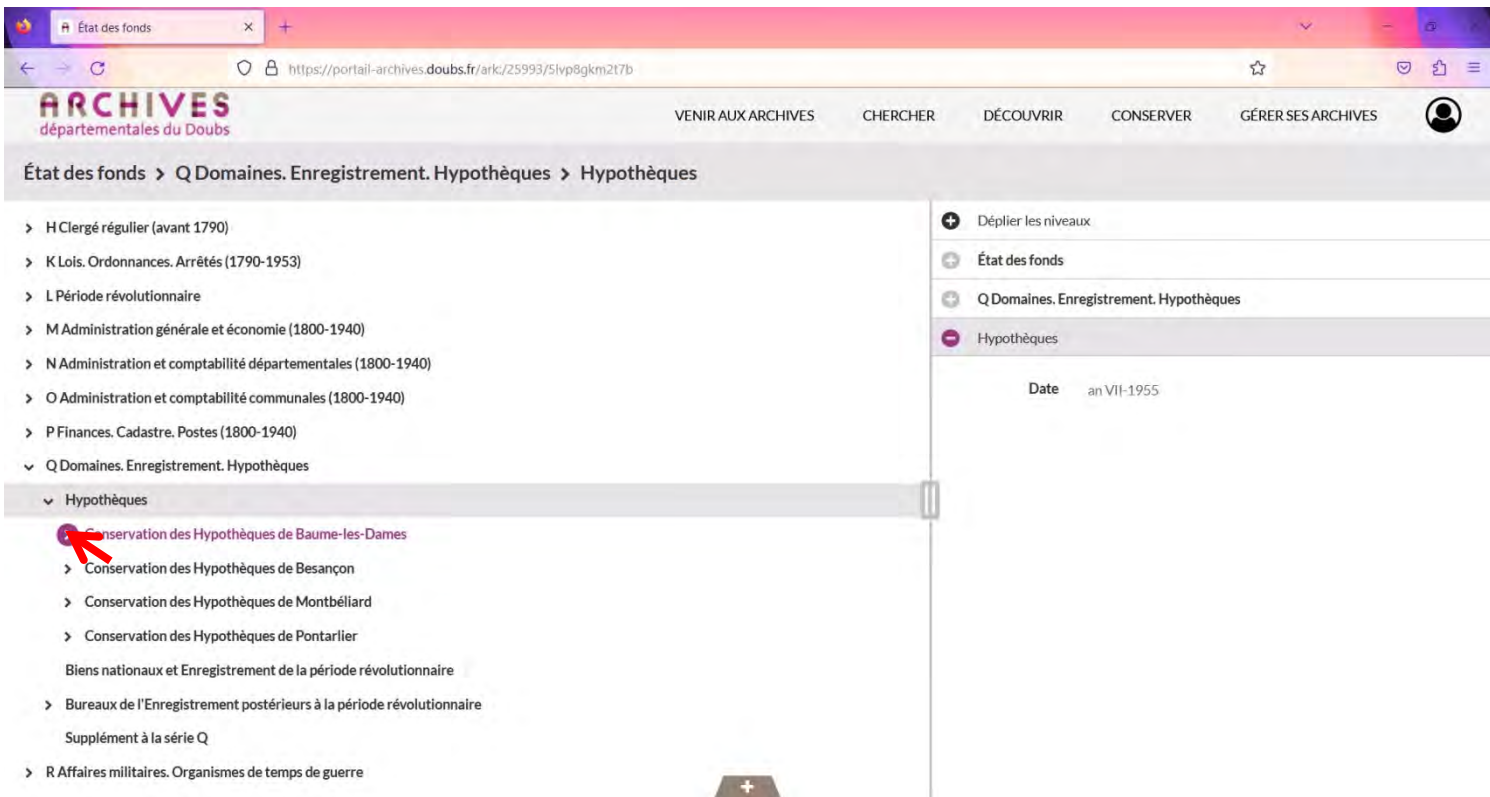

Clic sur le signe > après avoir choisi le bureau (ici Baume les Dames)

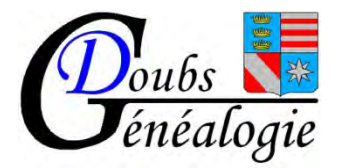

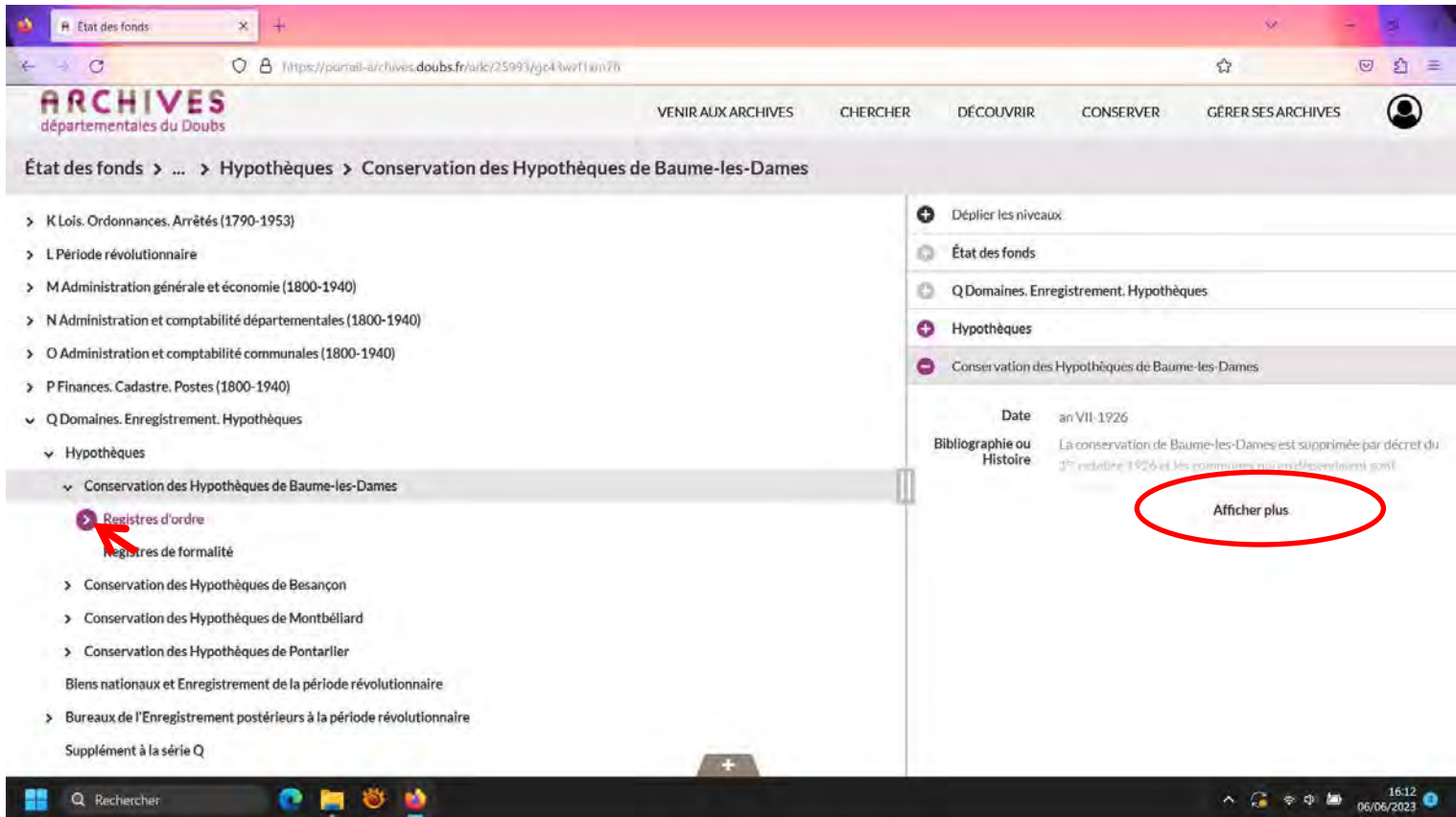

Regardez les dates extrêmes clic sur afficher plus (après 1926 Baume les Dames est par exemple rattaché à Besançon) Puis clic sur > à gauche de registre d'ordre

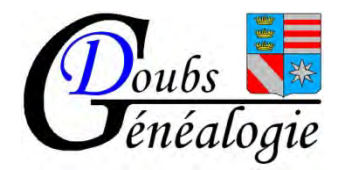

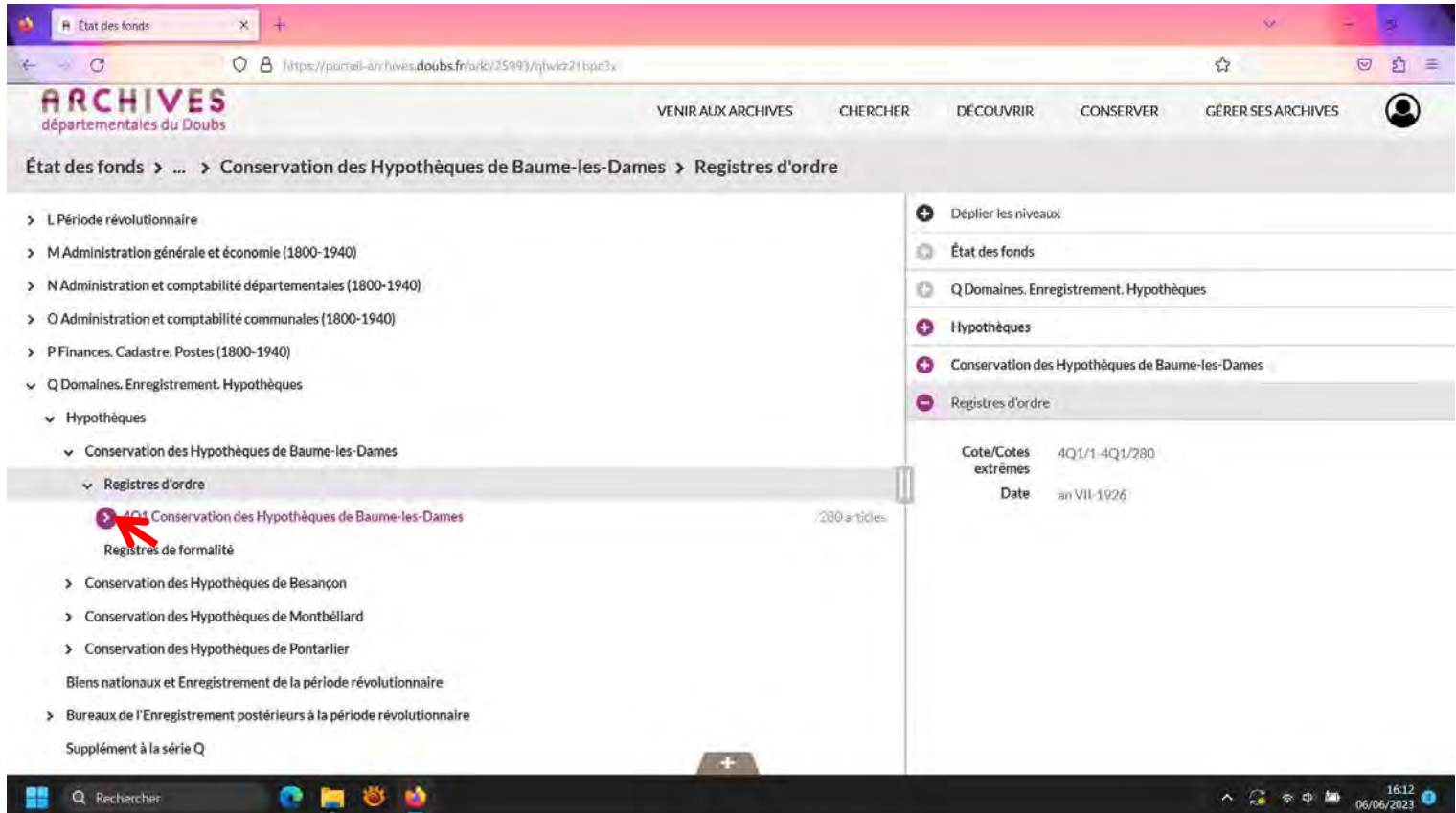

clic sur > à gauche de 4Q1 Conservation des hypothèques de Baume les Dames

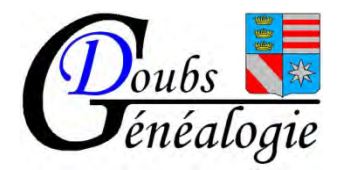

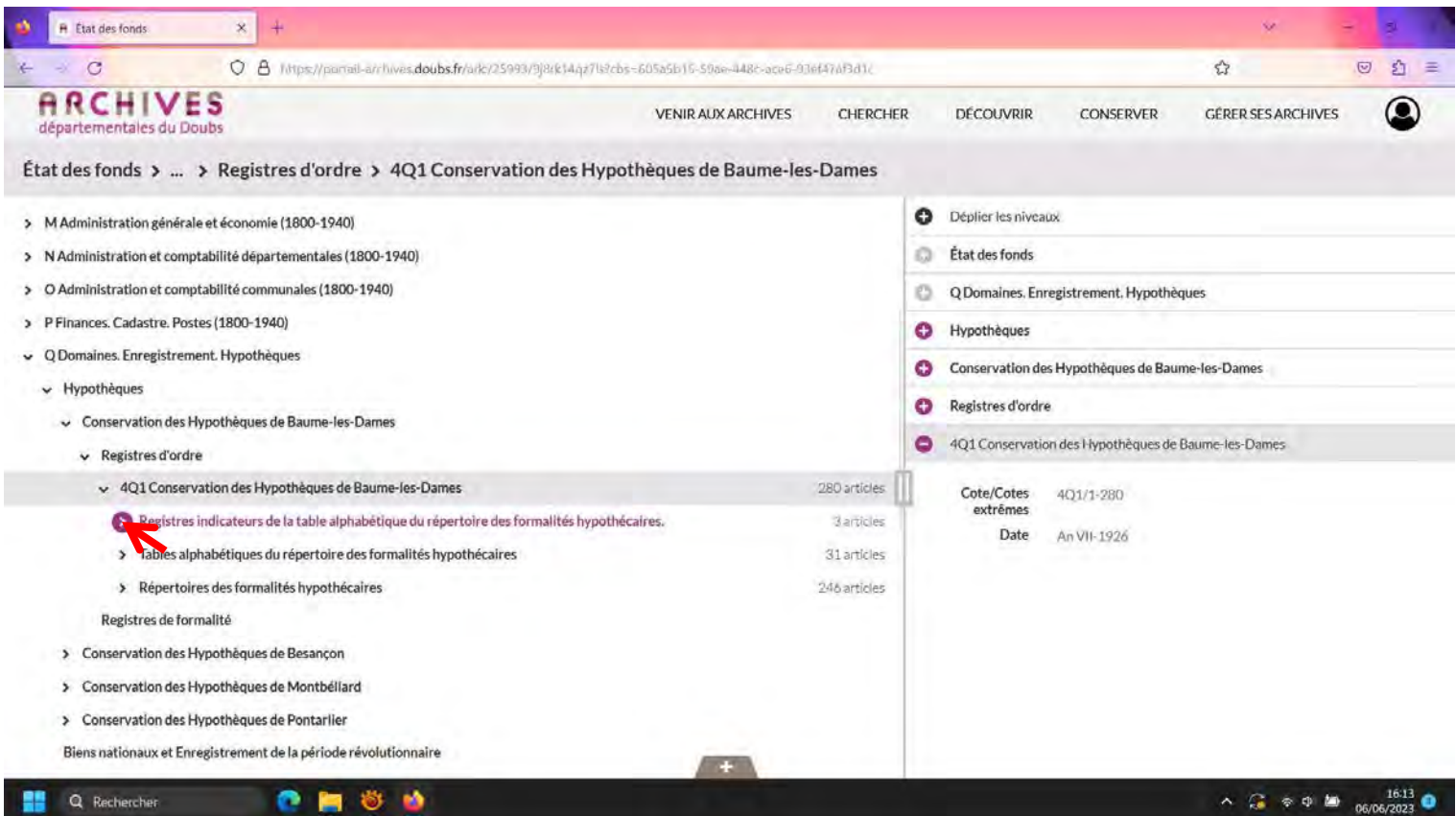

clic sur > à gauche de registres indicateurs …

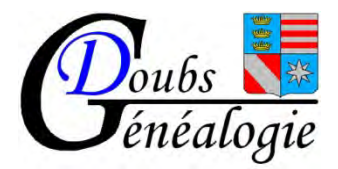

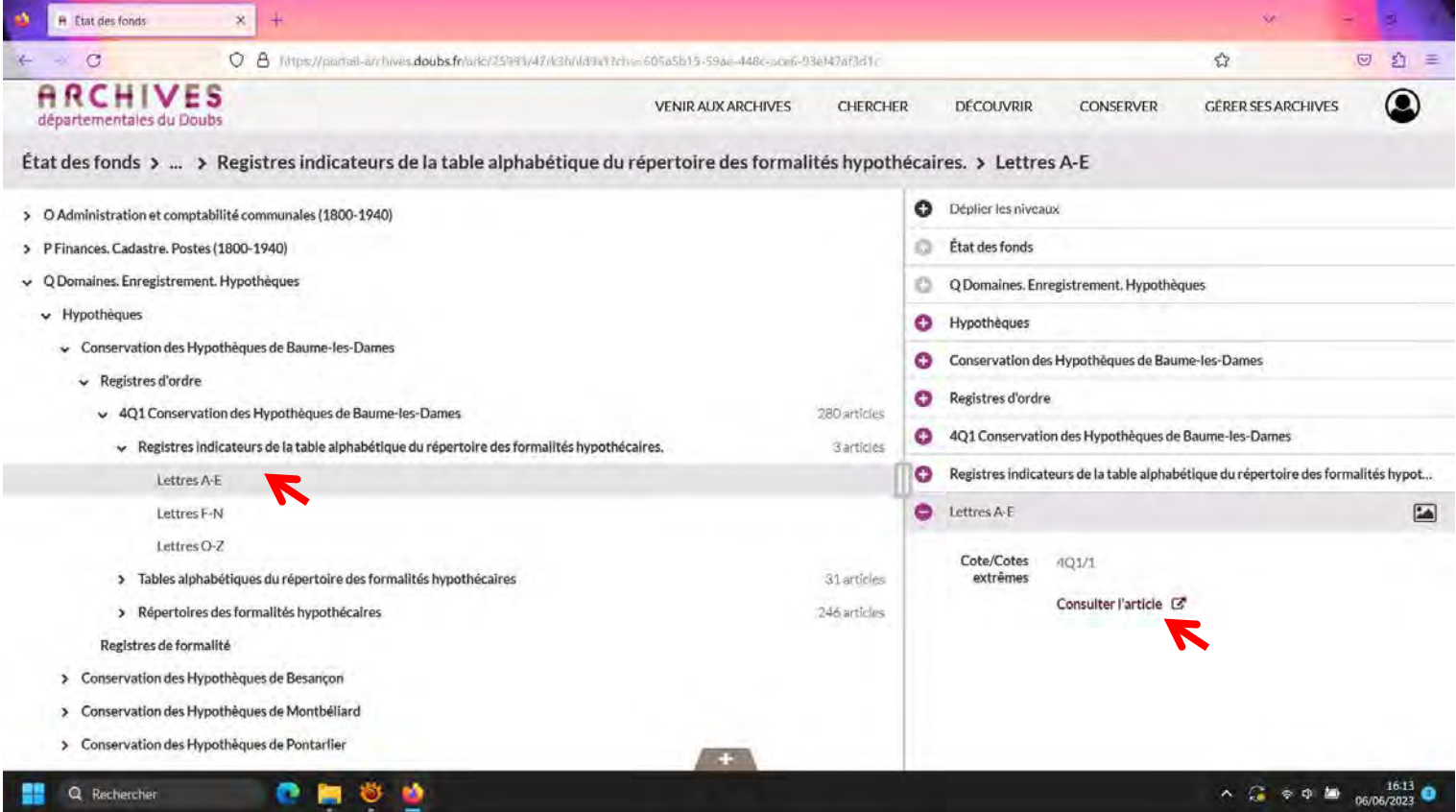

Sélectionner en fonction de la première lettre du patronyme puis aller sur « consulter l'article »

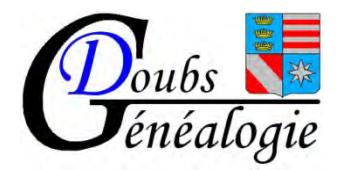

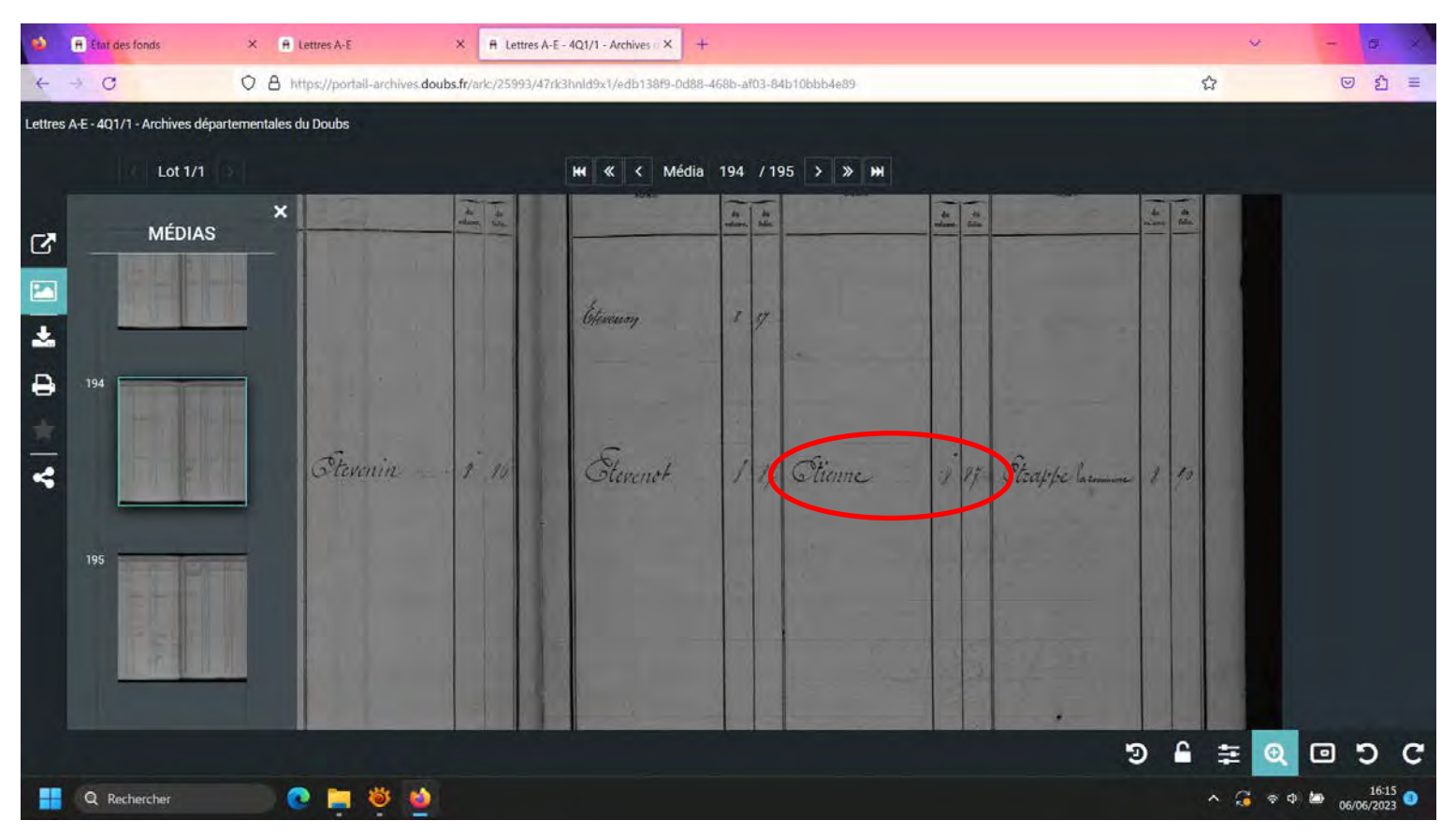

Parcourir le registre jusqu'à trouver le patronyme recherché (ex : Etienne) Puis noter le n° du volume et du folio (soit vol 8 folio 87)

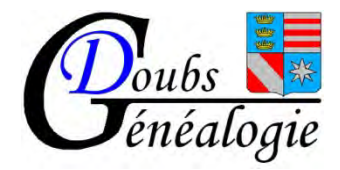

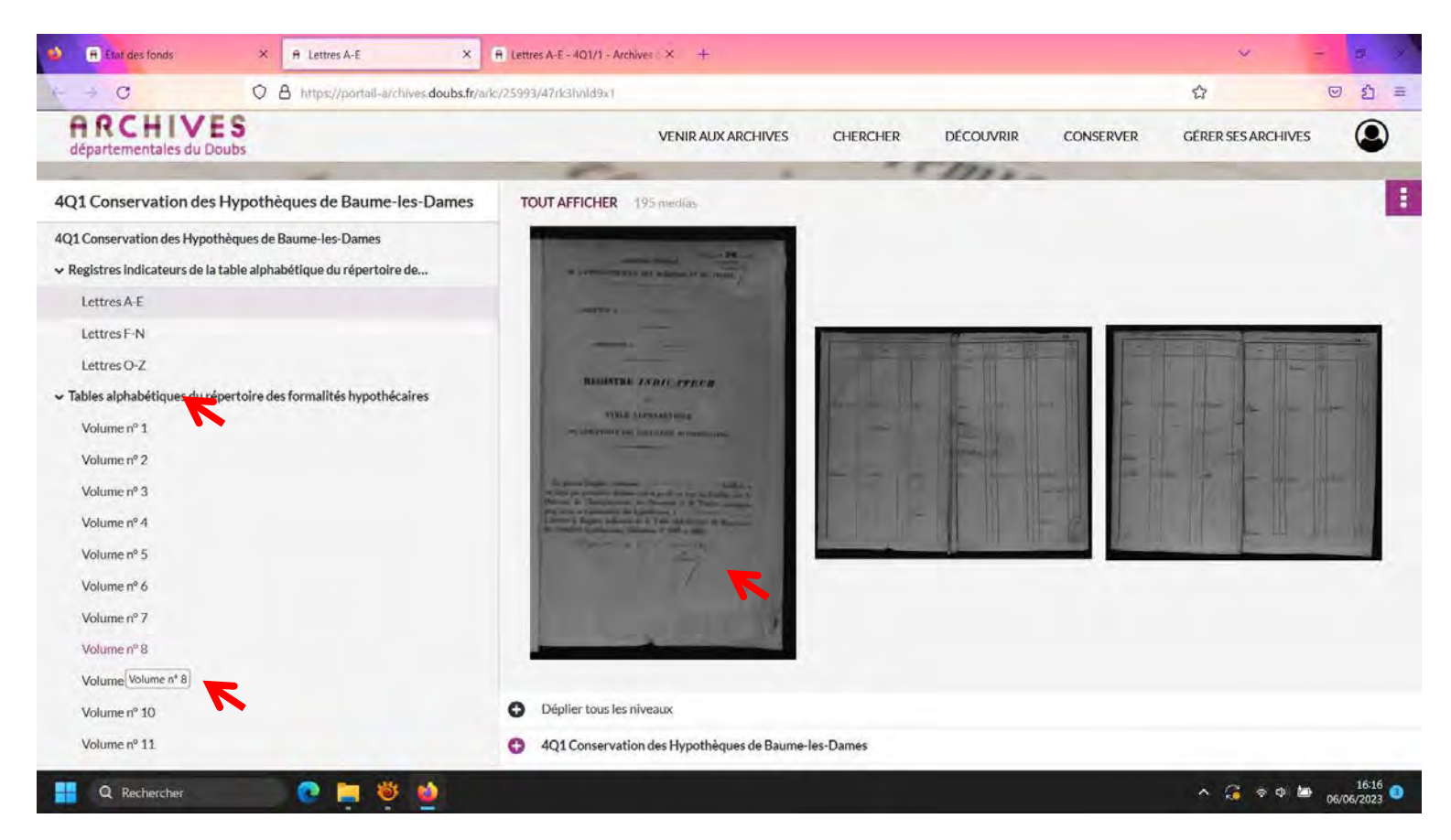

Allez dans la table alphabétique du répertoire puis sur le volume noté auparavant puis aller sur la photo

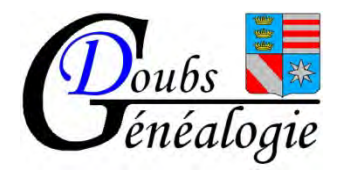

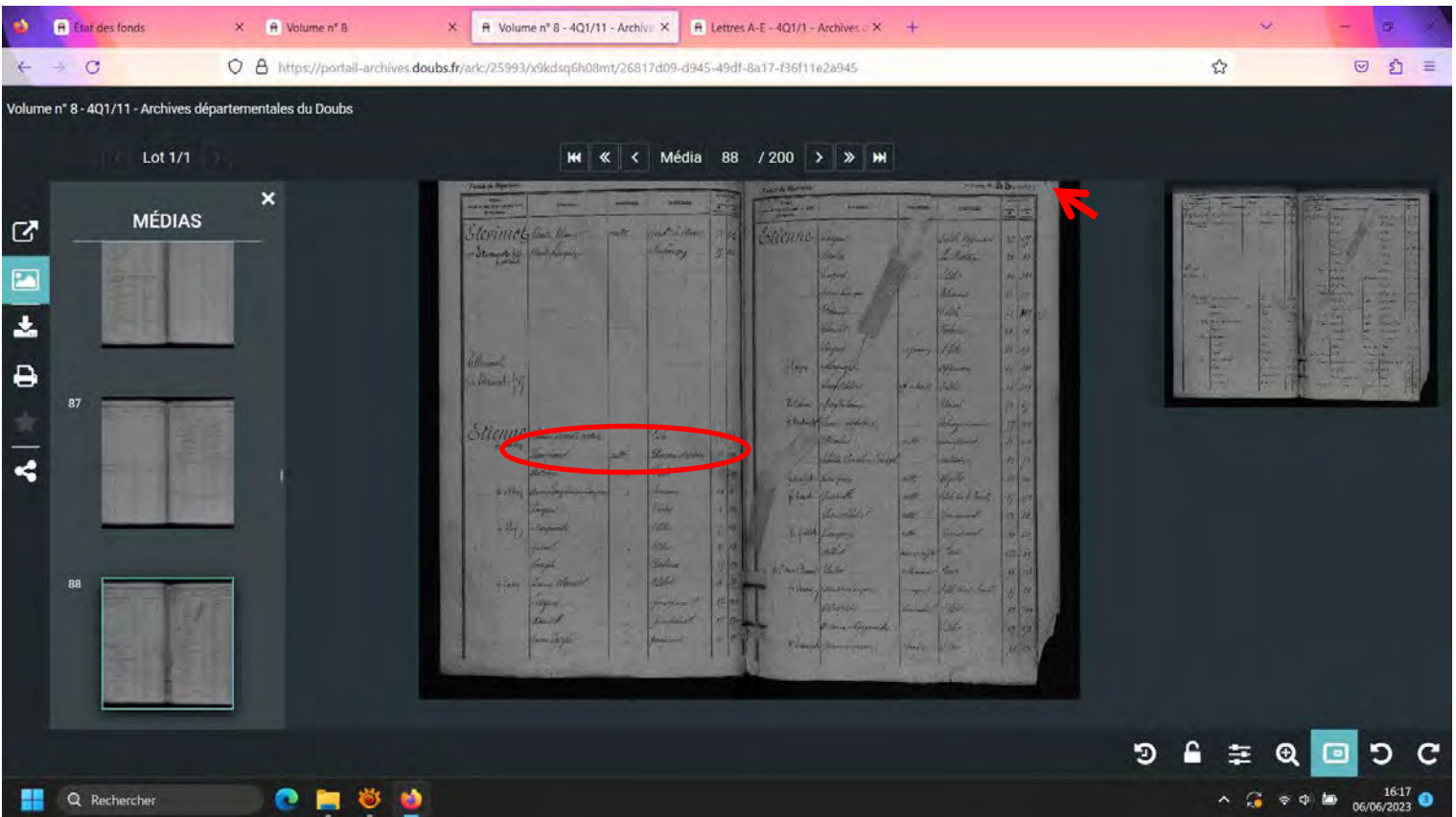

Recherchez le n° du folio ( 88) puis choisir le prénom et le lieu recherché (ex ETIENNE Jean Pierre Blussans Médière) puis noter le n° du folio et de la case correspondante (ex vol 61 case 291)

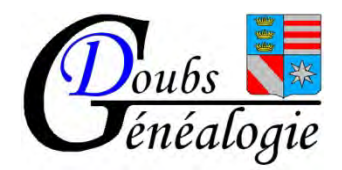

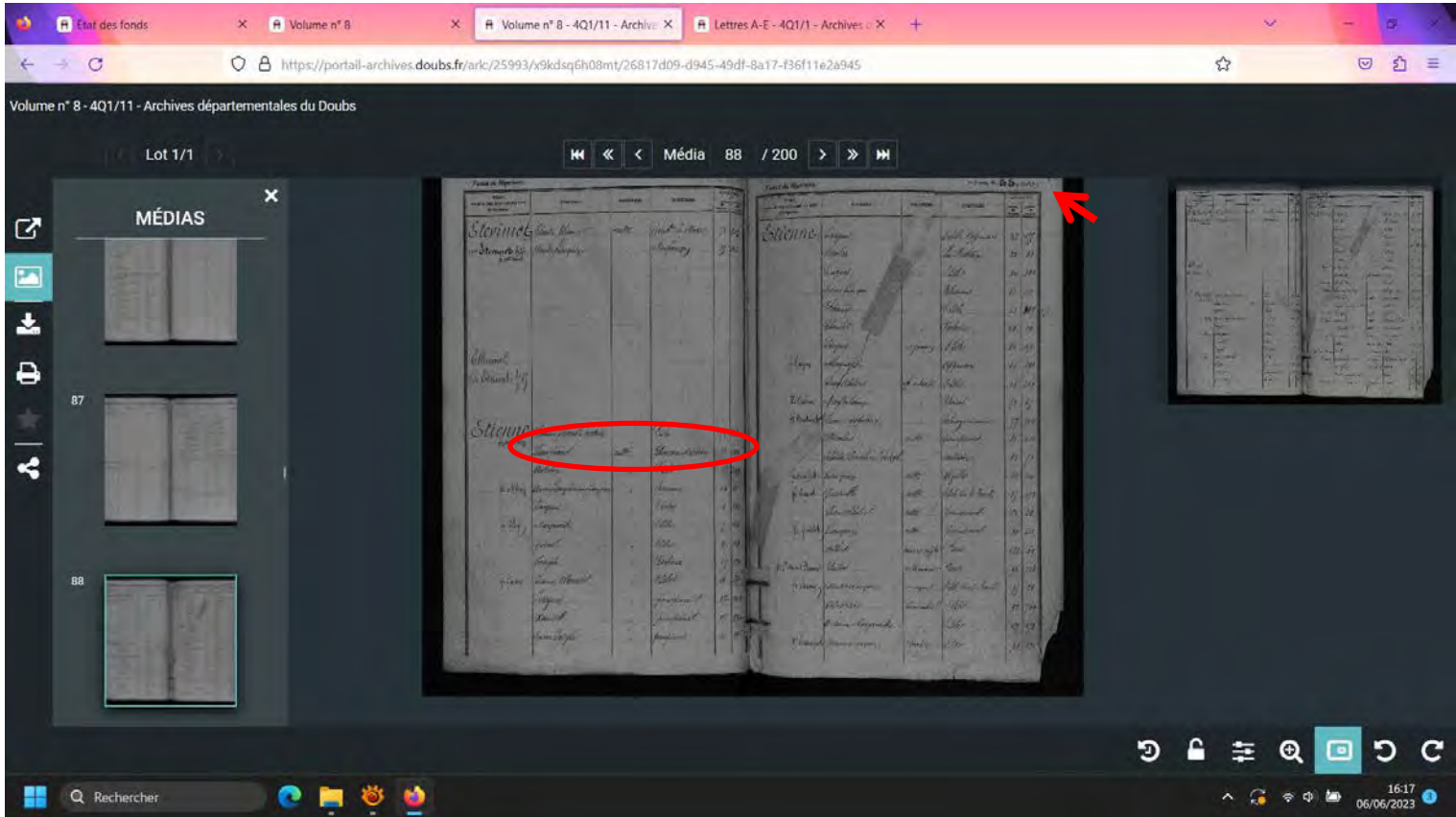

Recherchez le n° du folio noté avant (87) puis choisir le prénom et le lieu recherché (exemple ETIENNE Jean Pierre Blussans Médière) puis noter le n° du folio et de la case correspondante (ex vol 61 case291)

Il peut y avoir un petit écart de numérotation dans les folios (ici 88 au lieu de 87)

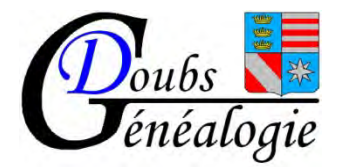

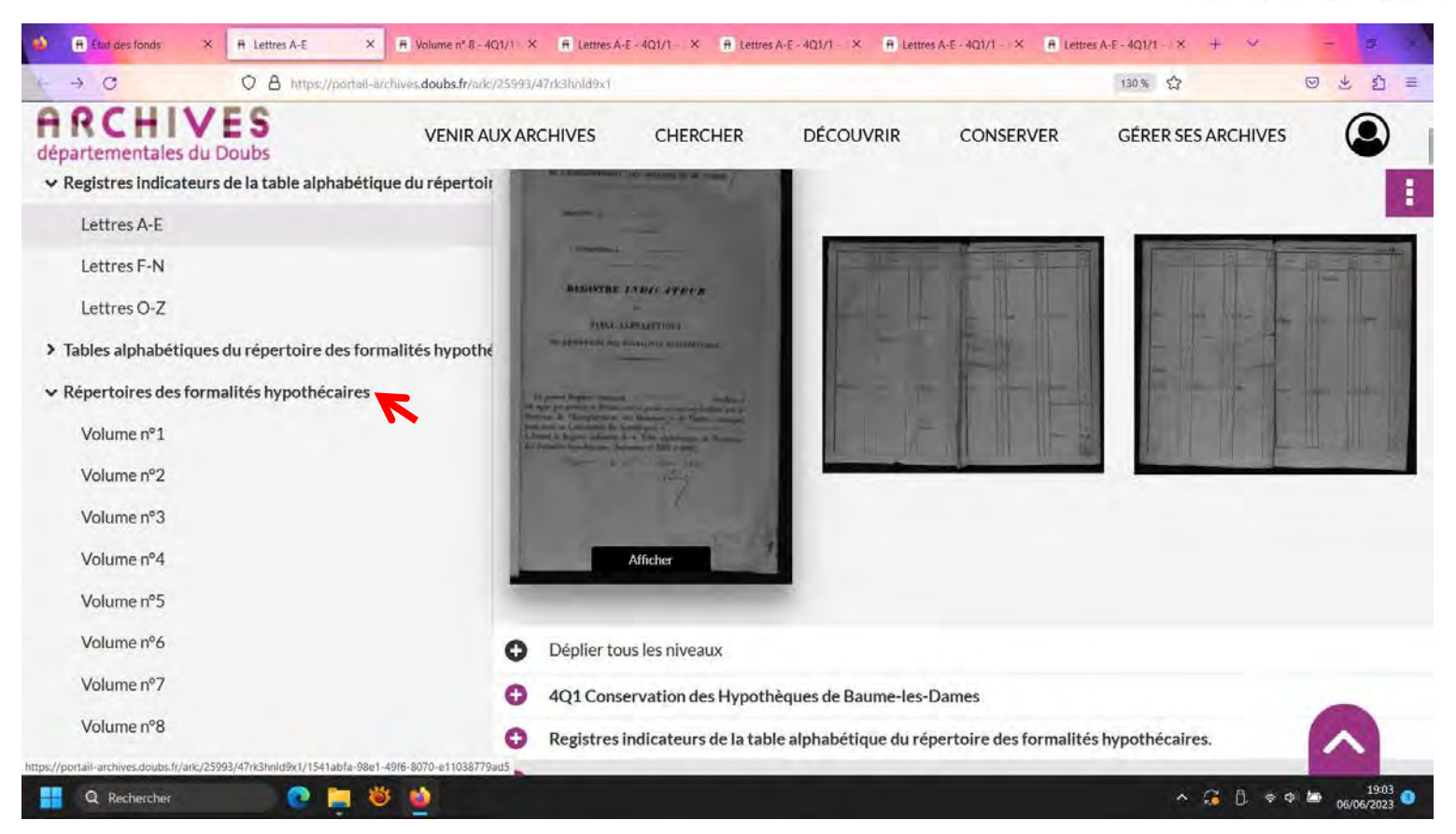

Sélectionnez le volume recherché (61) en utilisant la molette de la souris pour descendre dans la page puis allez sur la photo du registre

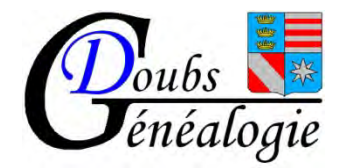

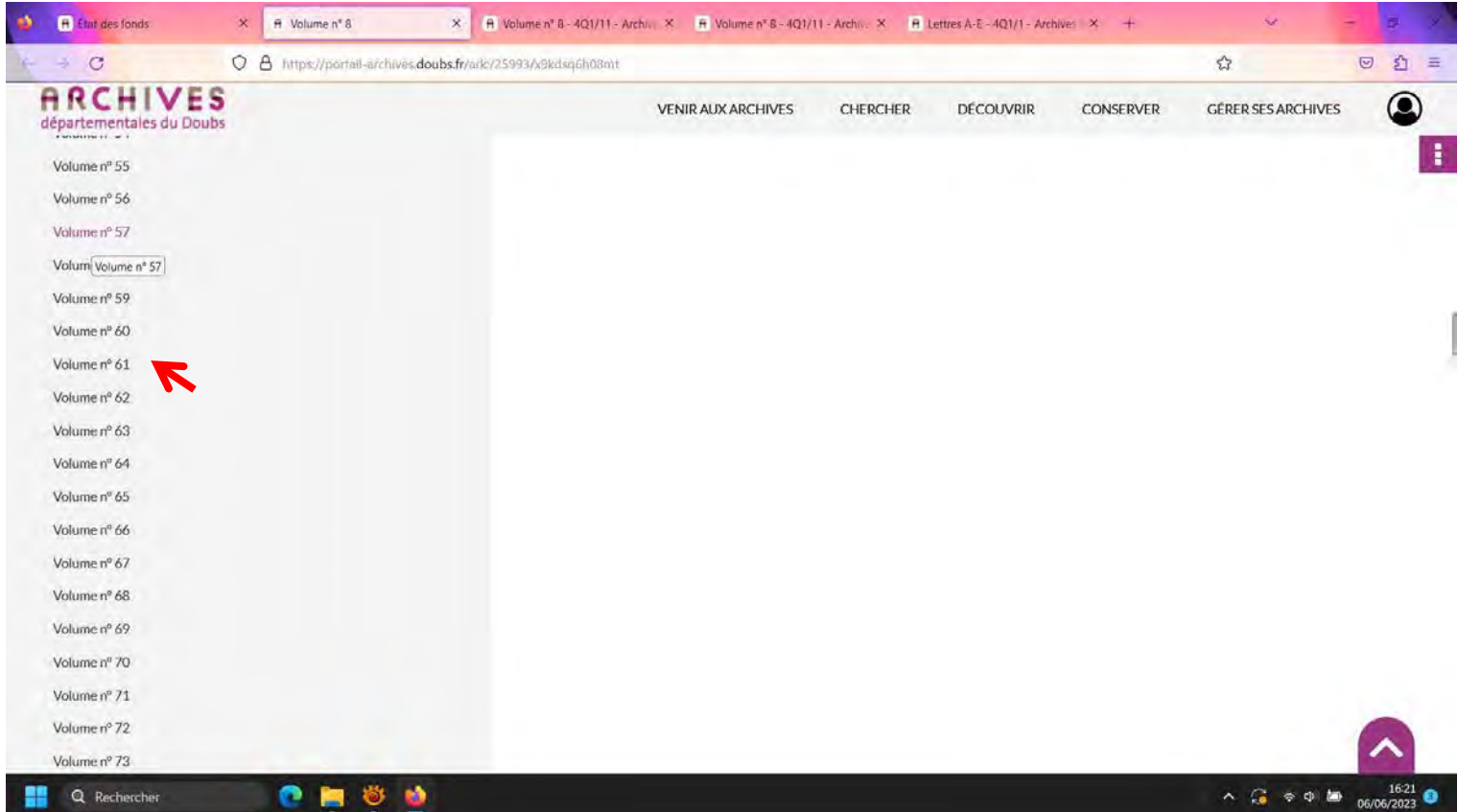

Sélectionner le volume noté précédemment (vol 61) puis allez sur la photo du registre

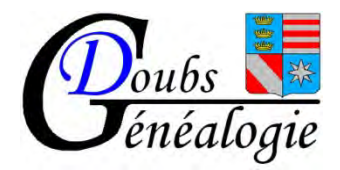

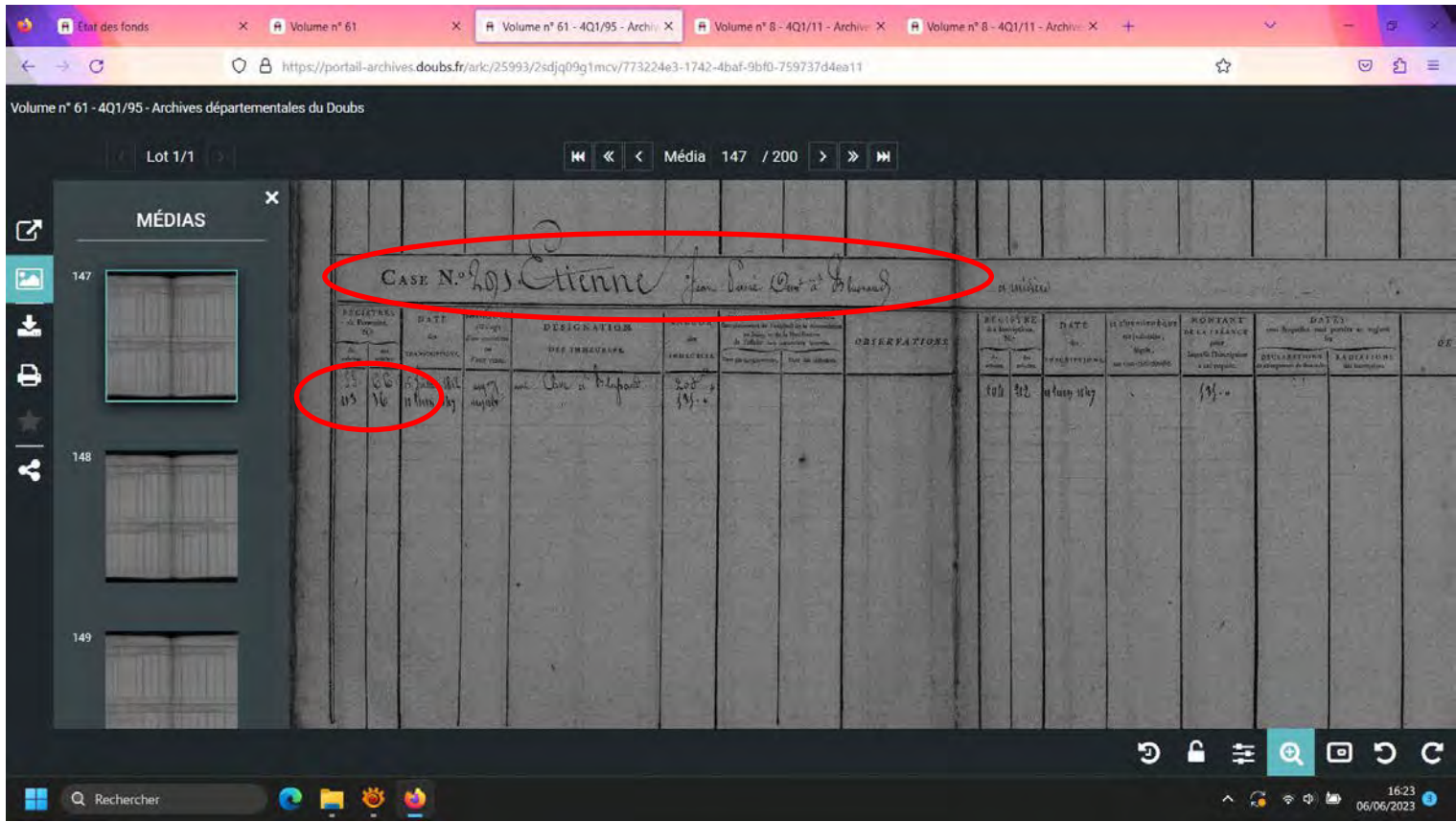

Recherchez le n° de la case (291) Notez le N° du volume et des articles Avec les numéros de volume et d'article trouvés dans le « répertoire des formalités hypothécaires », venez dans notre salle de lecture et commandez le « registre des formalités hypothécaires » correspondant ; vous y trouverez, au numéro de l'article, la copie de l'acte que vous recherchez.

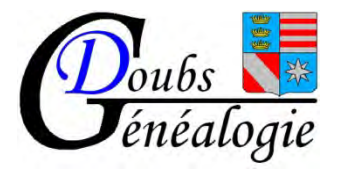

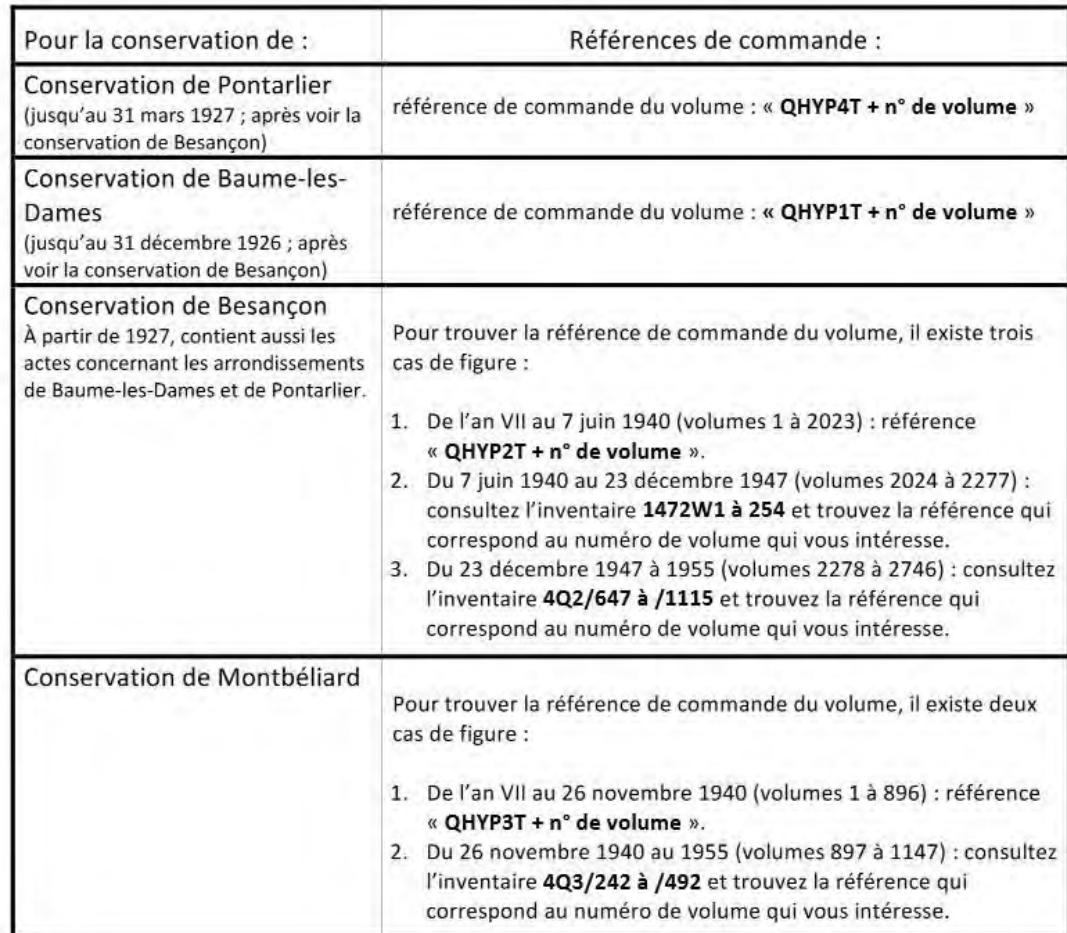

Pour l'exemple donné il faut commander QHYP1T 55 et QHYP1T 113 et ensuite rechercher l'article dans le registre